# CheckLogic Manager Charge Backs

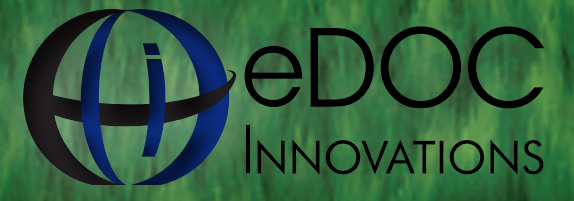

edoclogic.com 800.425.7766 1197 Exchange St. Middlebury, VT 05753

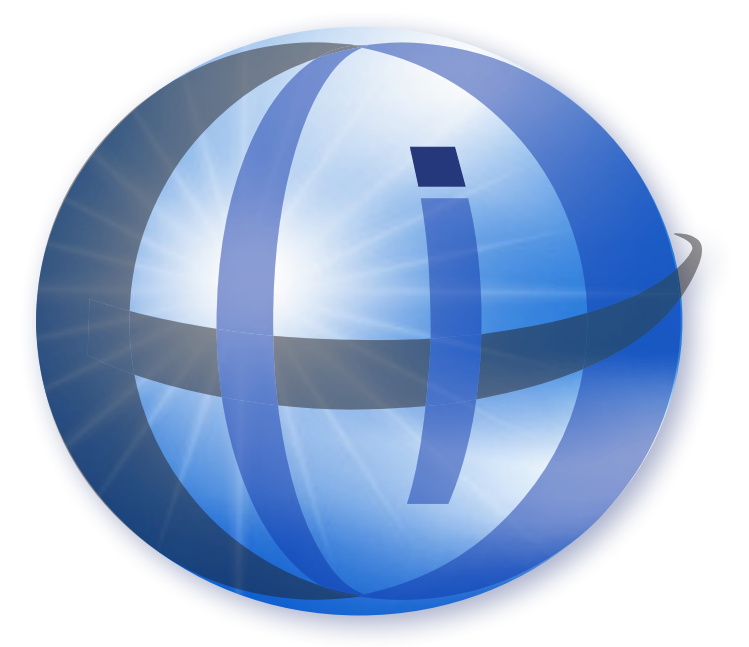

#### TRADEMARKS

STATEMENT RETRIEVER™; ProDOC Receipts™; ProDOC Forms™; CheckLogic™; idocVAULT™; 2020eDOC™; 2020iDOC™; RENAMER™; ProDOC™; PrxPay™; ProDOC Packages™; CheckLogic Manager™; CheckLogic Lite™; REED2020™; PAPERLESS RECEIPTS™; PrxPay™; eDOCMobile™; eUpdate™; 2020iSYNC™; CheckLogic Mobile™; 2020COLD®; EMAIL-4-STATEMENTS®; Click. Close. Technology.® ; 2020DOC®; eDOC Innovations®; eDOCSignature® are all trademarks of eDOC Innovations. All other trademarks are the property of their respective owners.

#### DISCLAIMER

eDOC Innovations, Incorporated (EDI) makes every reasonable effort to ensure the accuracy of the material described herein. EDI, however, makes no warranty, expressed or implied, with respect to the quality, correctness, reliability, recentness, accuracy, or freedom from error of this document or the products it describes. EDI makes no representation or warranty with respect to the contents hereof and specifically disclaims any implied warranties of fitness for any particular purpose. EDI disclaims all liability for any direct, indirect, incidental, consequential, special, or exemplary damages resulting from the use of the information in this document or from the use of any products described in this document. Mention of any product does not constitute an endorsement of that product by EDI. Data use in examples and samples are intended to be fictional. Any resemblance to real persons or companies is entirely coincidental.

## COPYRIGHT NOTICES

Copyright © 2015 eDOC Innovations, Inc. All Rights Reserved. No part of this document may be reproduced, copied, stored in a retrieval system, or transmitted in any form by any means, electronic, mechanical, photocopying, recording, or otherwise, without the prior written consent of eDOC Innovations Inc.

# **CHARGE BACKS**

The **CHARGE BACKS** panel displays items received from the Fed Receipt Plus Returns service and allows the user to disposition each item. Items may be included in a new forward collections batch for redeposit or they may be printed as an Image Replacement Document (IRD) to be sent to the member.

Select the beginning and end dates desired and click **Refresh** to update the count and totals in the summary section.

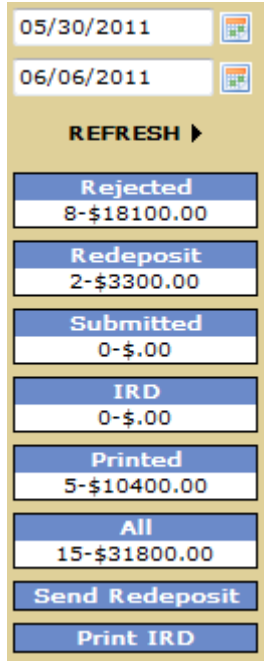

**Rejected** lists the number and total dollar amount of the **CHARGE BACK** items that have been returned from the FRB.

**Redeposit** lists the number and total dollar amount of the items that will be re-deposited.

**Submitted** lists the number and the total amount for items that have been submitted for redeposit.

**IRD** lists the number and total dollar amount of the items that will be printed in an IRD (Image Replacement Document).

**All** lists the number and total dollar amount of the items that are contained in all of the **CHARGE BACKS** categories.

**Printed** lists the number and total amount for items converted to IRDs for printing.

**Send Redeposit** starts the process of creating a re-deposit batch for submission to the FRB.

**Print IRD** creates a PDF file for download containing IRDs for the selected items.

## *Rejected*

Clicking **Rejected** displays the list of items that need to be dispositioned.

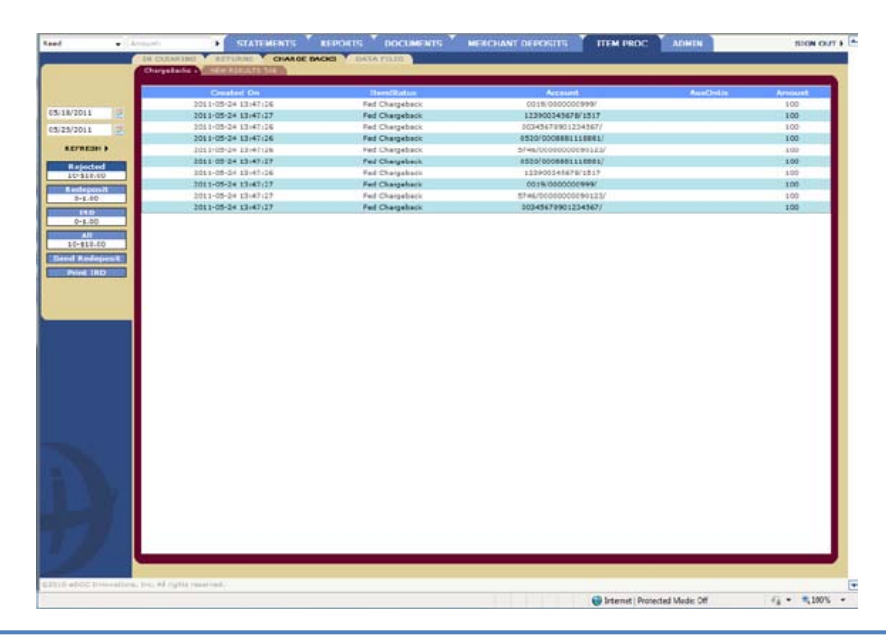

**Back** returns you to the **Rejected** items list. **Redeposit** adds item to the **Redeposit** list. **IRD** - adds item to the **IRD** list.

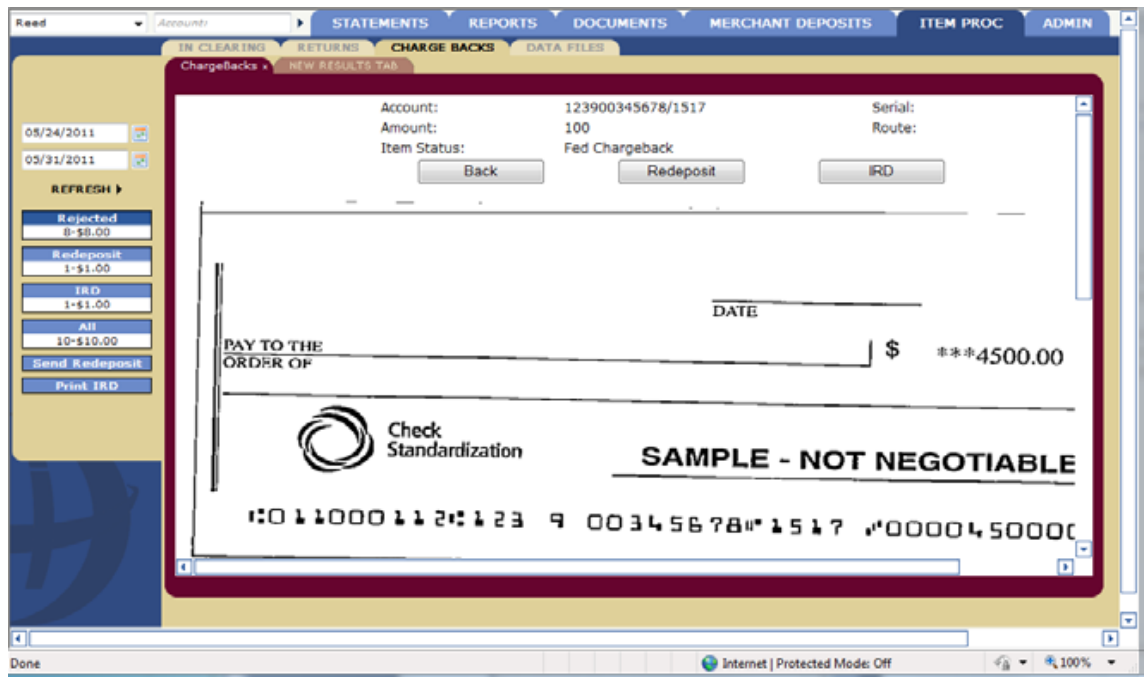

### *Redeposit*

Clicking **Redeposit** displays the list of items to be re-deposited (if any).

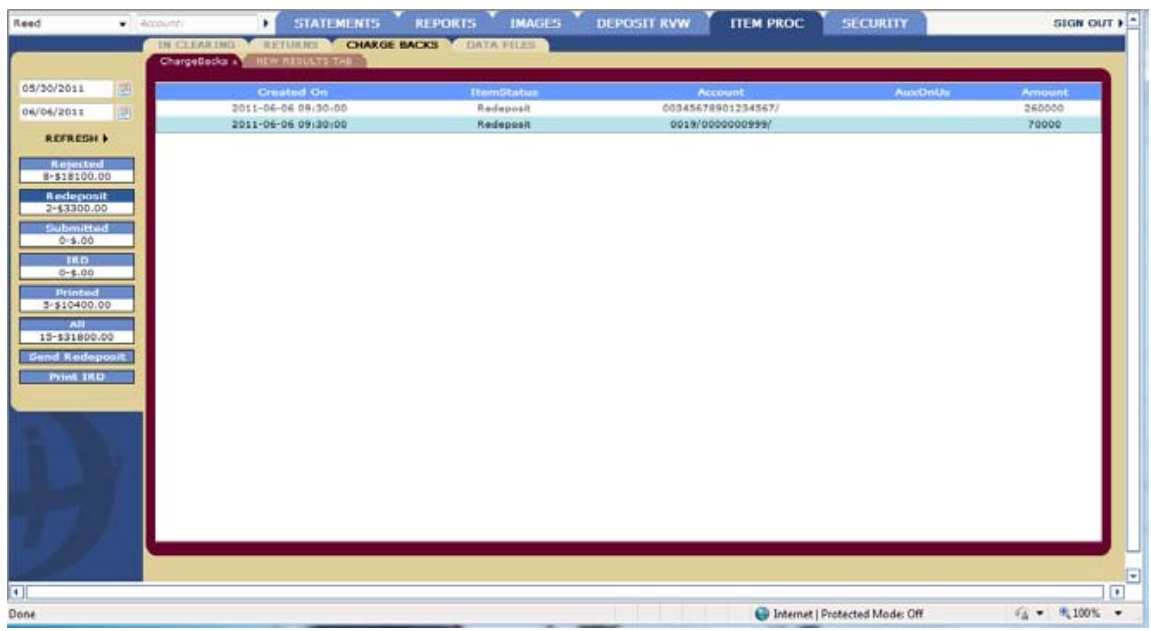

**Back** returns you to the **Redeposit** items list. **IRD** moves item to the **IRD** list.

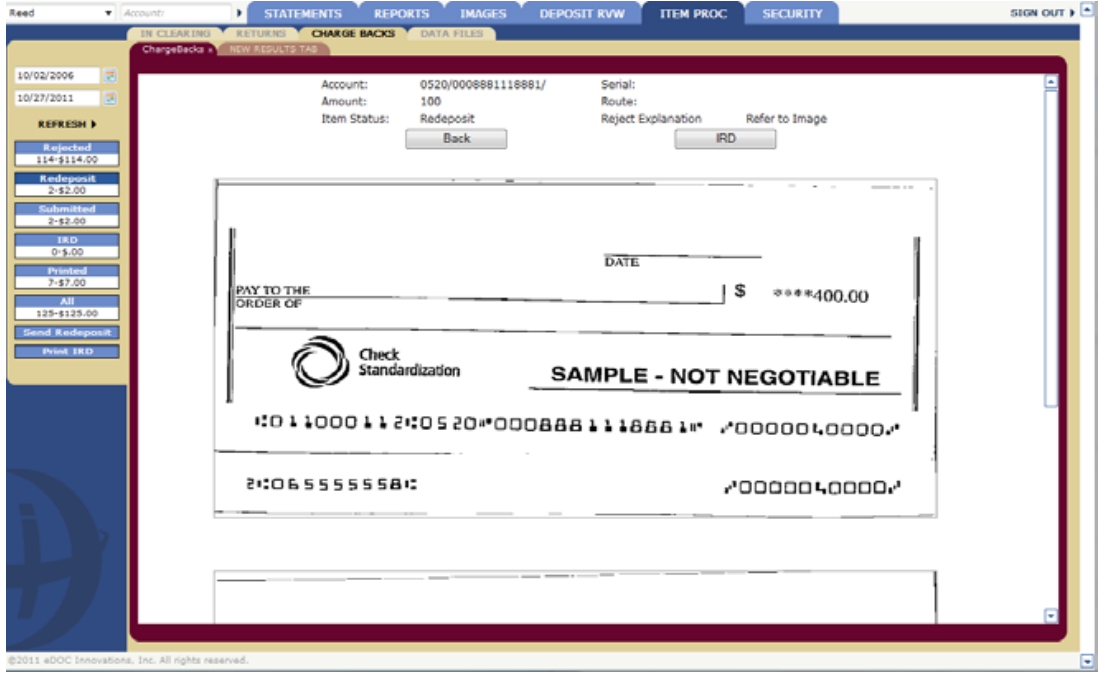

#### *Submitted*

Clicking **Submitted** displays the list of items that have been submitted (if any).

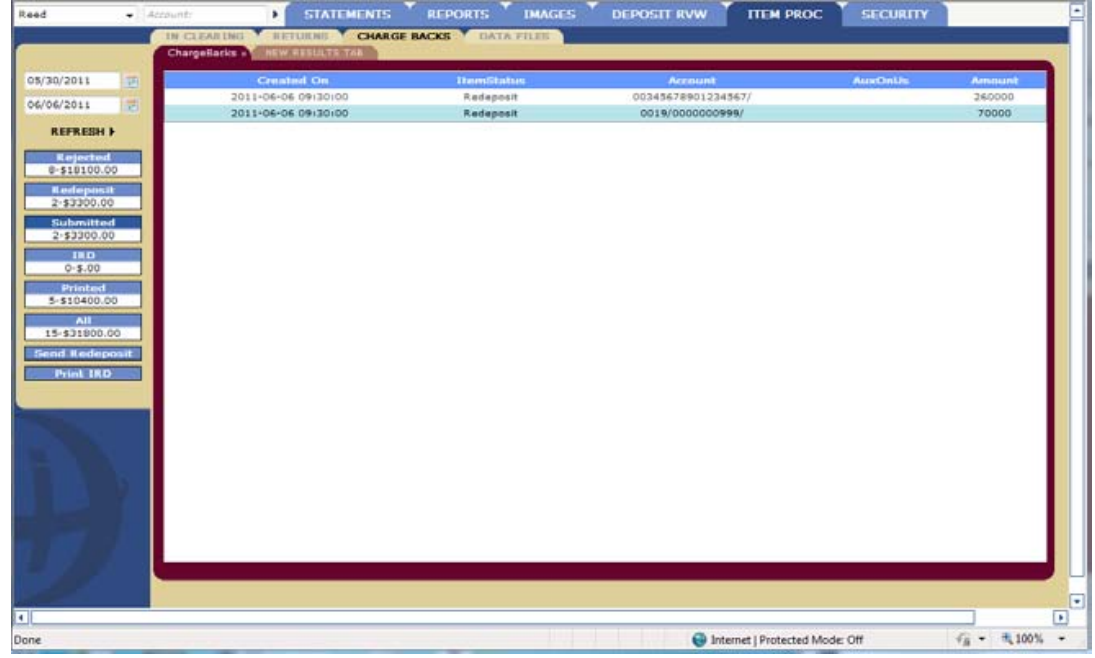

**Back** returns you to the **Submitted** items list.

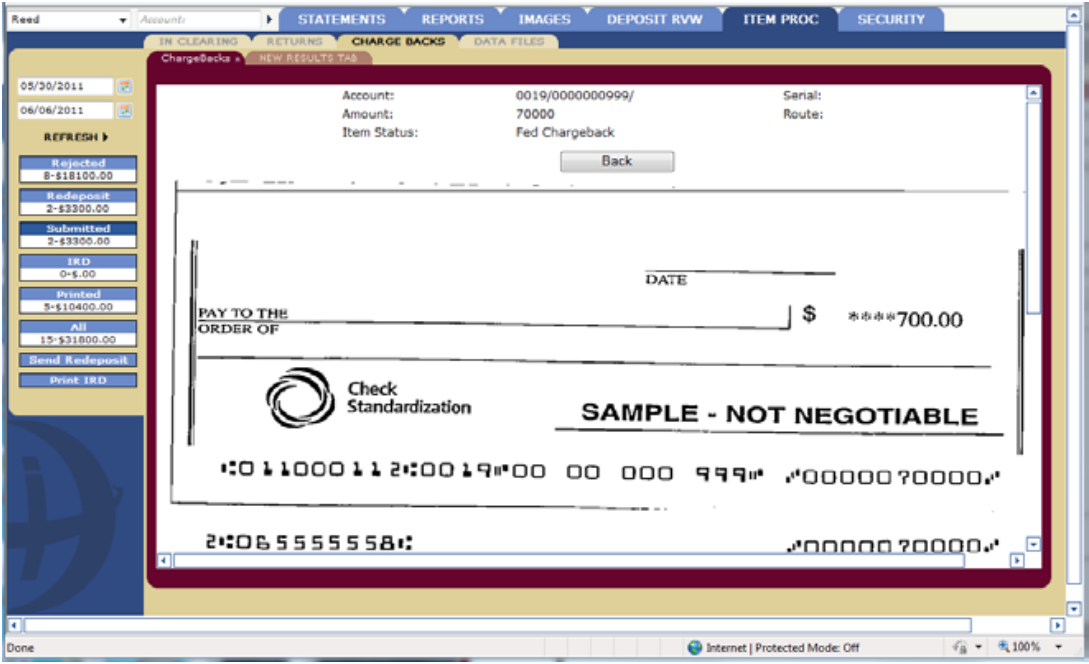

#### *IRD*

Clicking **IRD** displays the list of items to be printed (if any).

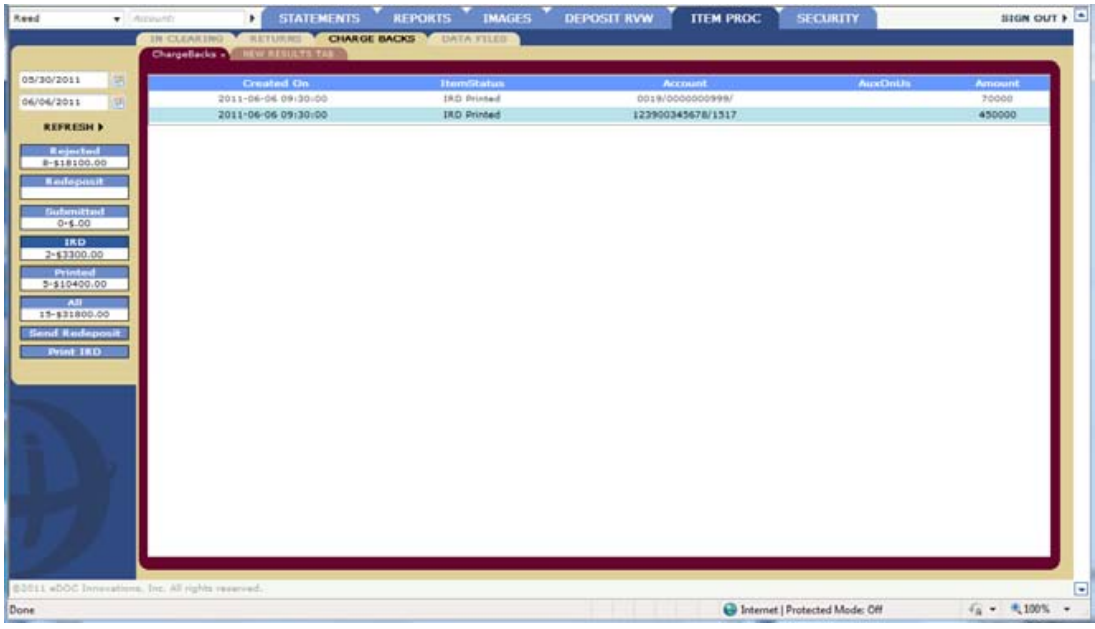

**Back** returns you to the **All** items list. **Redeposit** adds item to the **Redeposit** list.

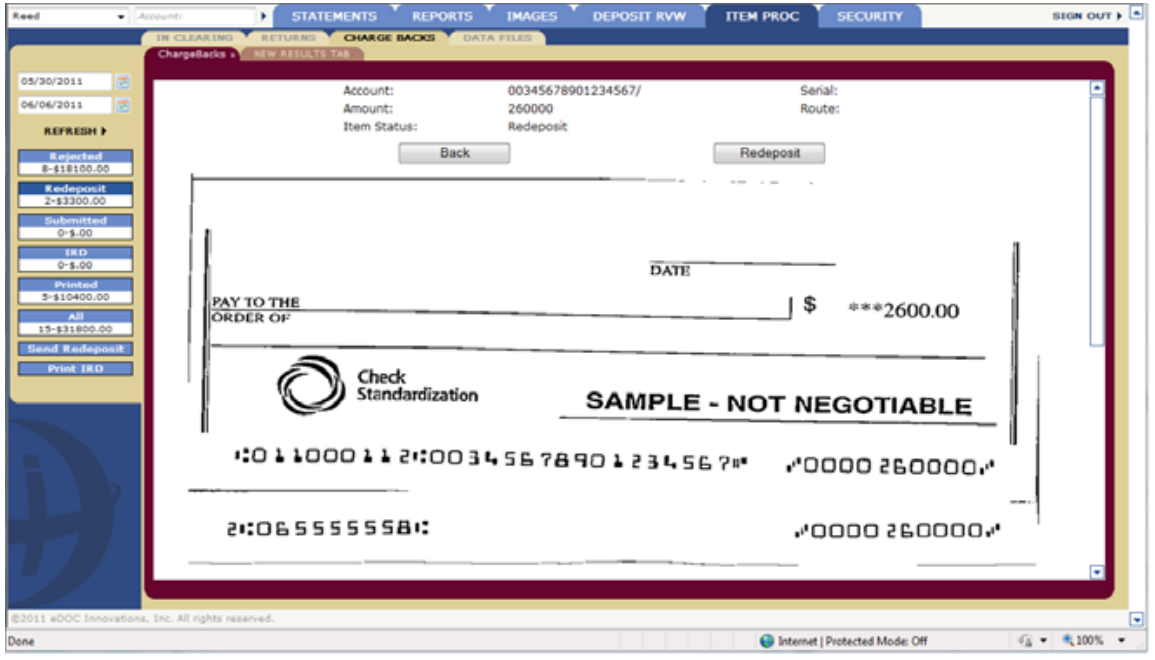

#### *Printed*

Clicking **Printed** displays the list of items that have been printed (if any).

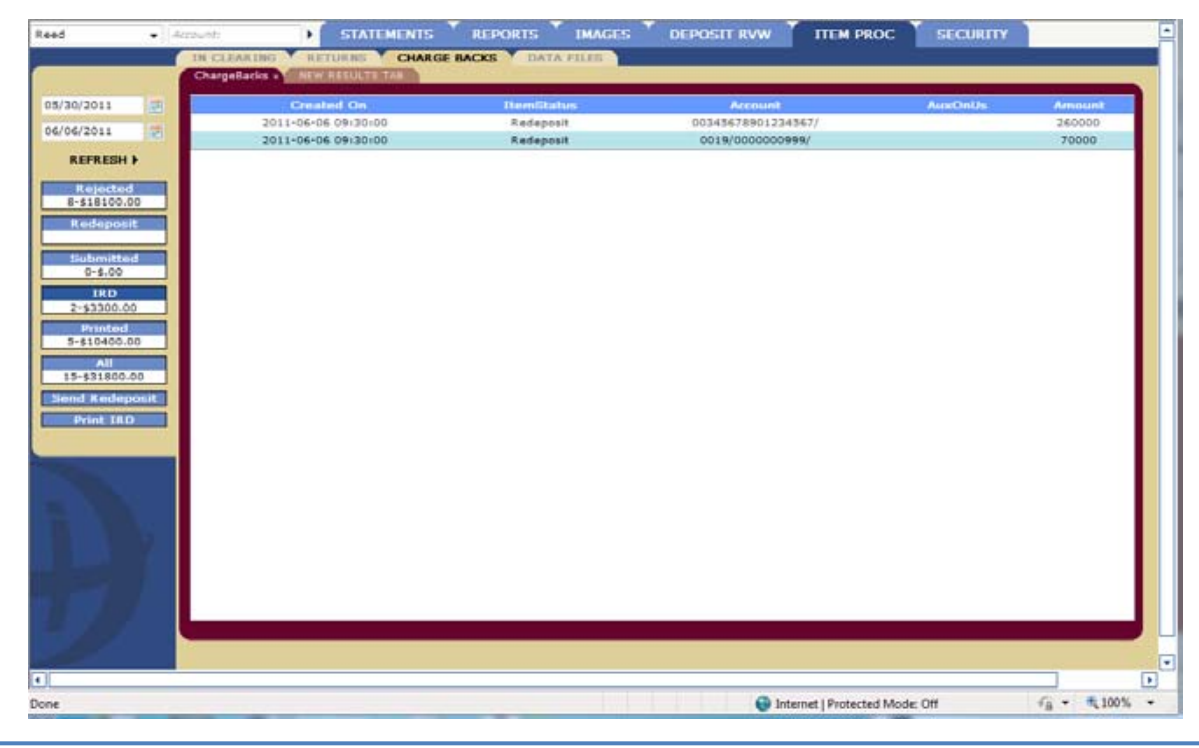

*Last technical update 04/20/2015* 7

**Back** returns you to the **Printed** items list.

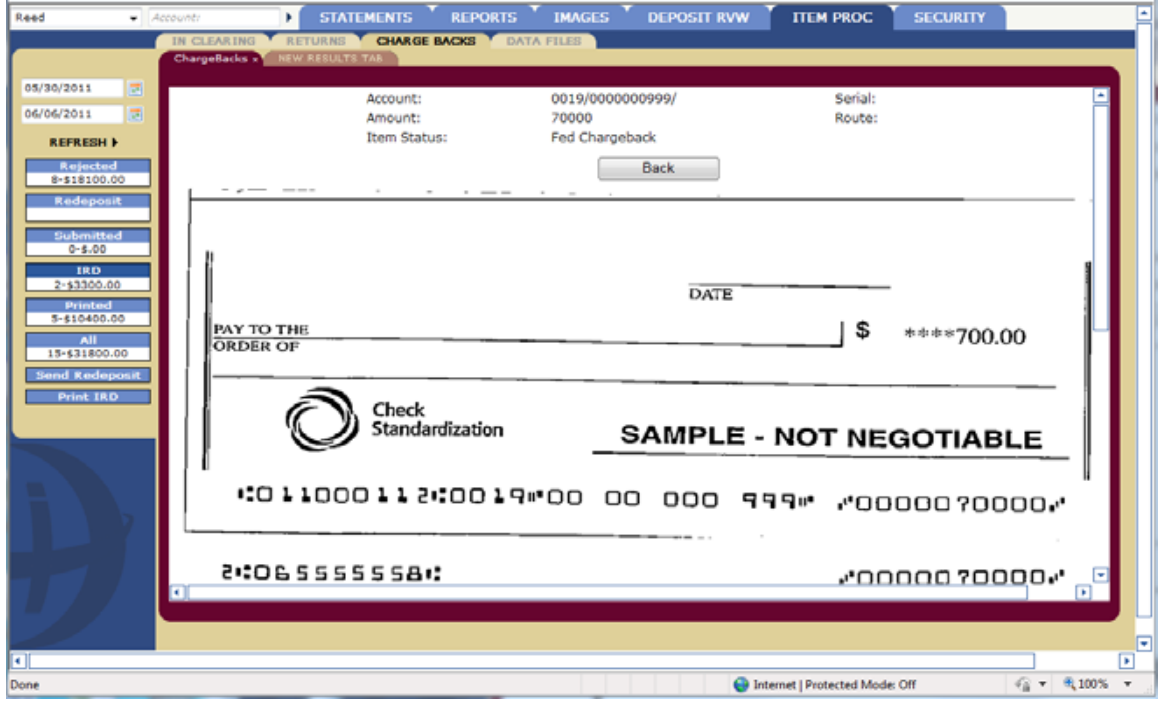

#### *All*

Clicking **All** displays the list of all **Charge Back** items (if any).

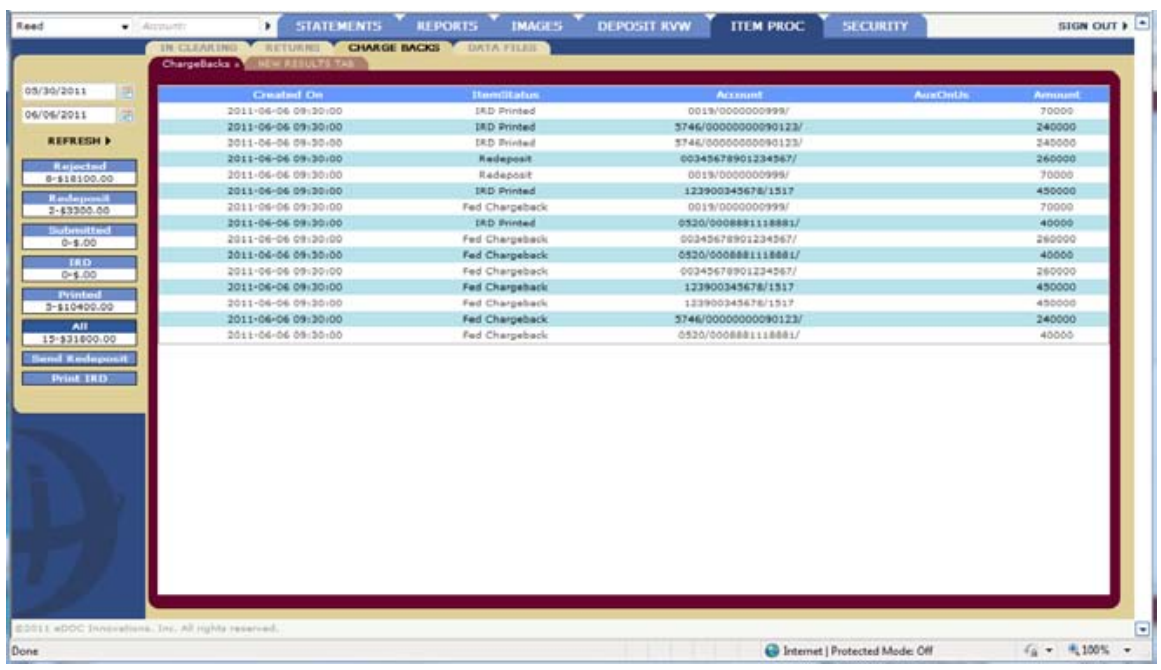

**Back** returns you to the **All** items list.

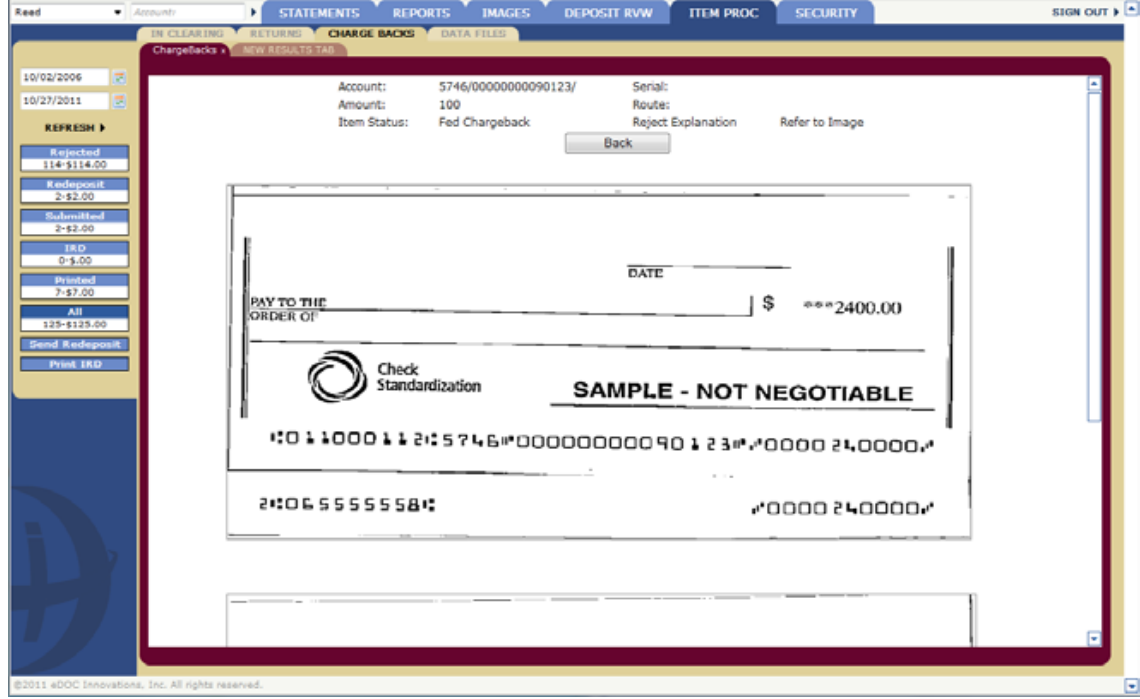

#### *Send Redeposit*

Clicking on **Send Redeposit** displays a message from the webpage. Clicking **OK** displays the status while the batch is being built and submitted.

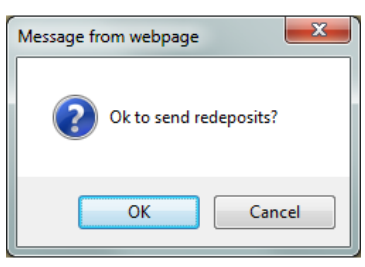

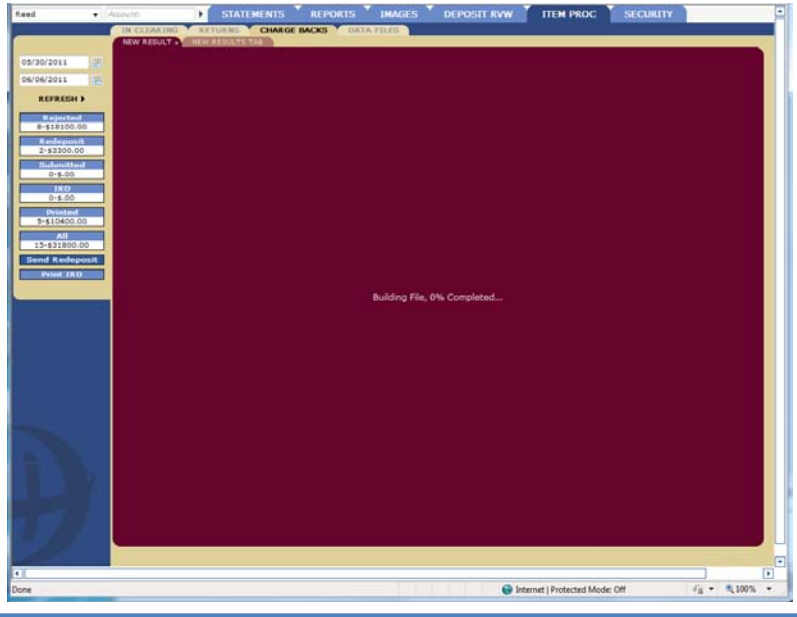

When the process is complete it displays the message: **Redeposit file created and submitted.** And displays the **Batch ID** number.

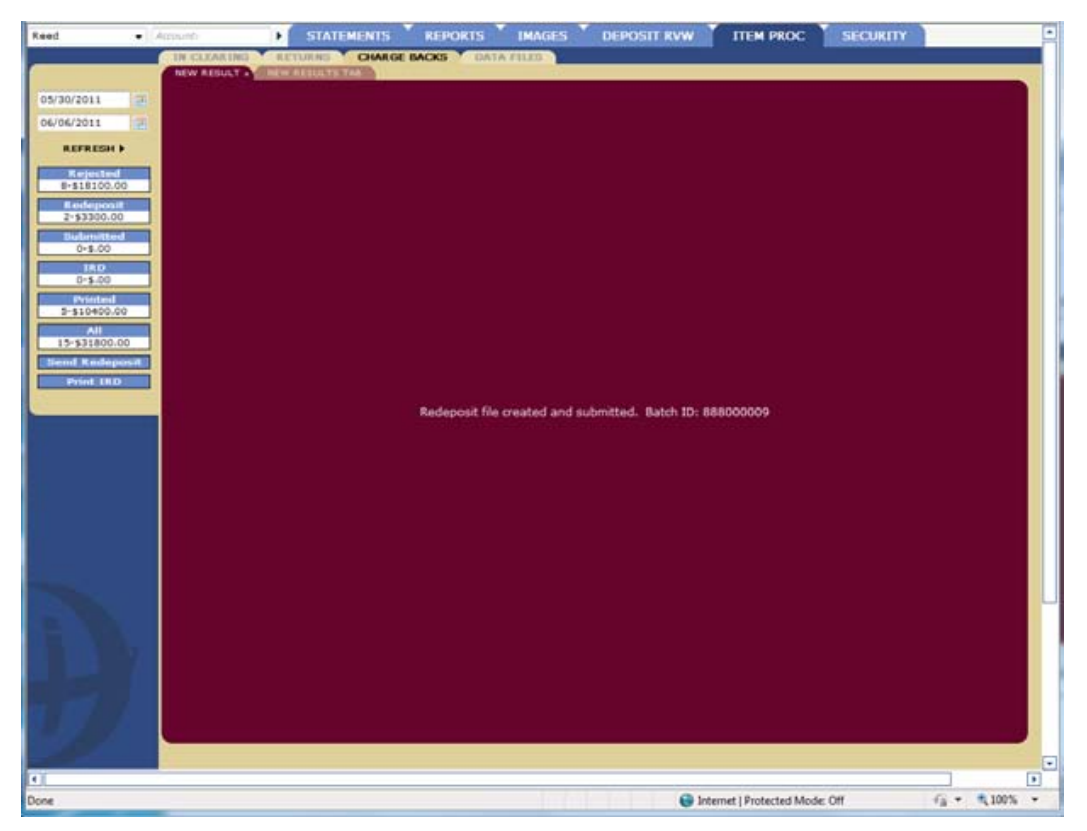

#### *Print IRD*

Clicking on **Print IRD** displays a message from the webpage. Clicking **OK** displays the status while the IRD print file is being built.

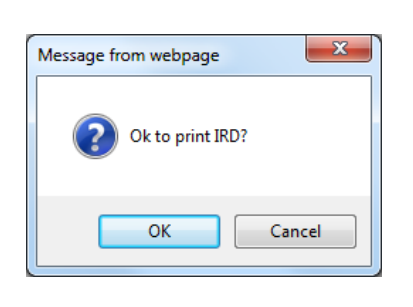

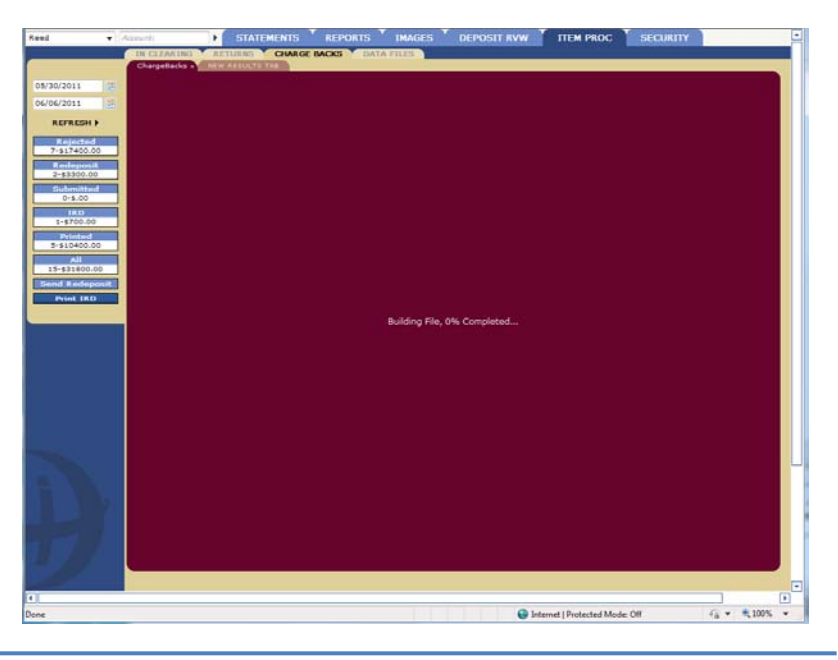

When the file has completed building it displays the file PDF content. This file can be saved locally for printing.

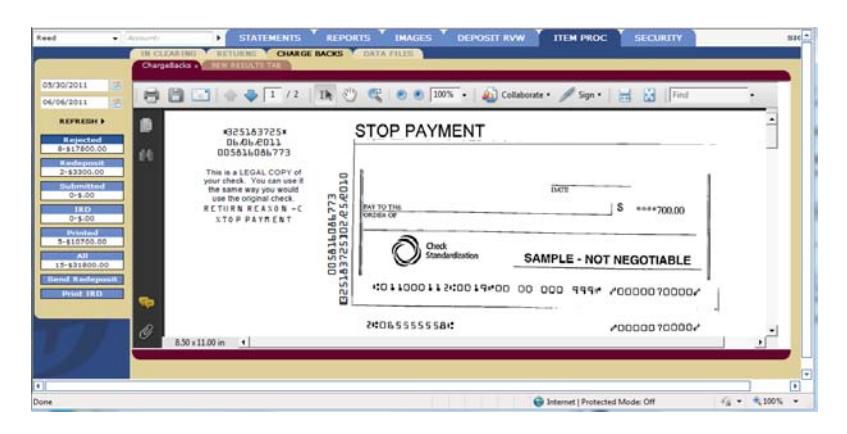

## **DATA FILES**

The **DATA FILES** panel allows the user to re-download **Post** or **IRD** files that were previously created.

Select either **IC\_Post\_Files** or **IRD\_Print\_Files** from the drop-down and the beginning and end dates of the files.

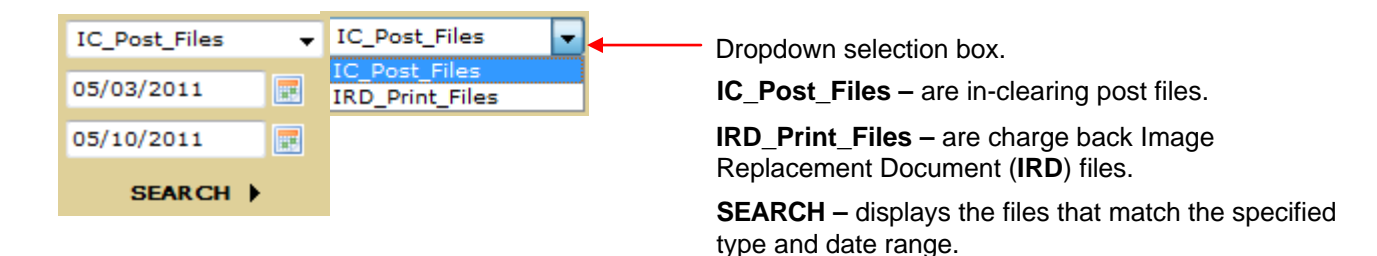

Select the file to download.

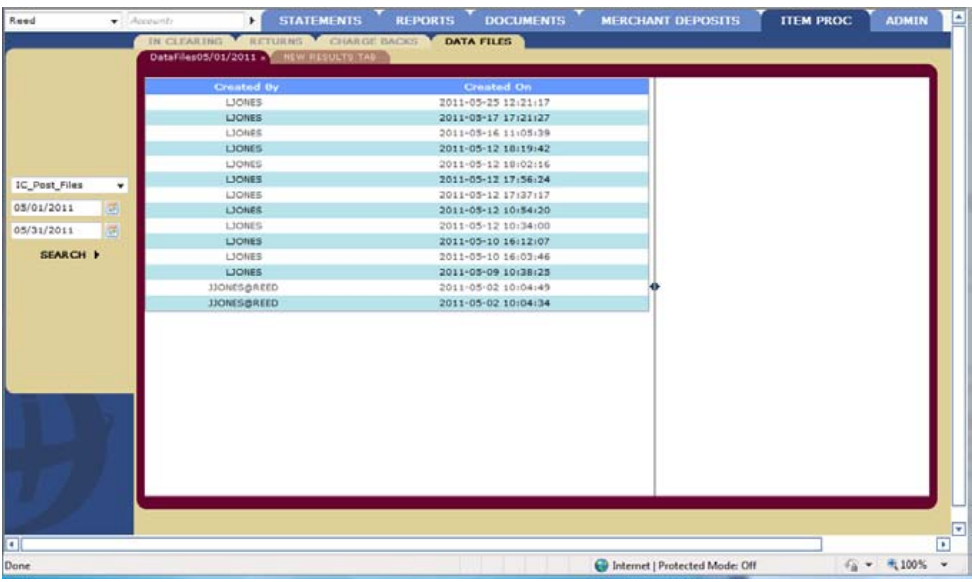